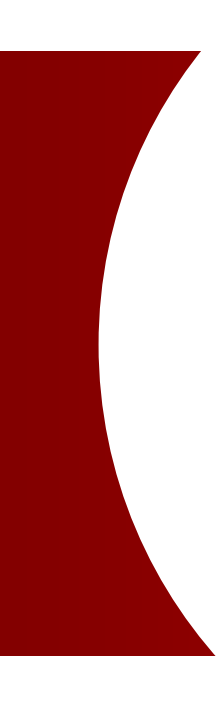

# Cash **Forecasting** クイックスタート

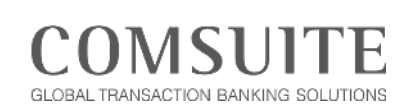

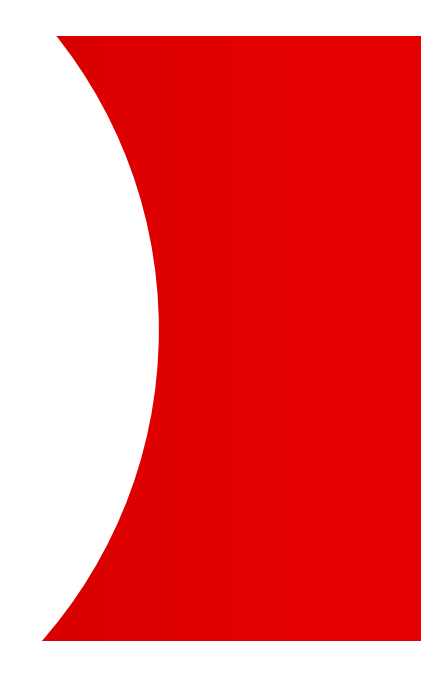

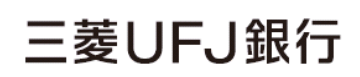

2023 Mitsubishi UFJ Financial Group

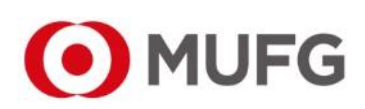

## 改訂履歴

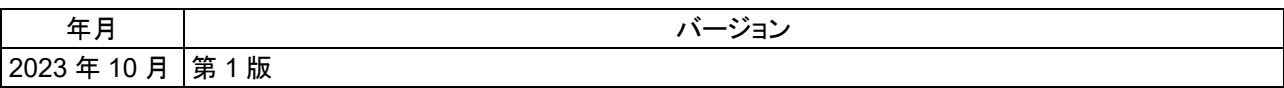

発行者:株式会社 三菱 UFJ 銀行 Copyright © 株式会社 三菱 UFJ 銀行 All rights reserved.

• このマニュアルの内容は、予告なしに変更することがあります。

• このマニュアルの一部またはすべての無断複製、転載、第三者への貸与は法律により禁止されています。

# 目次

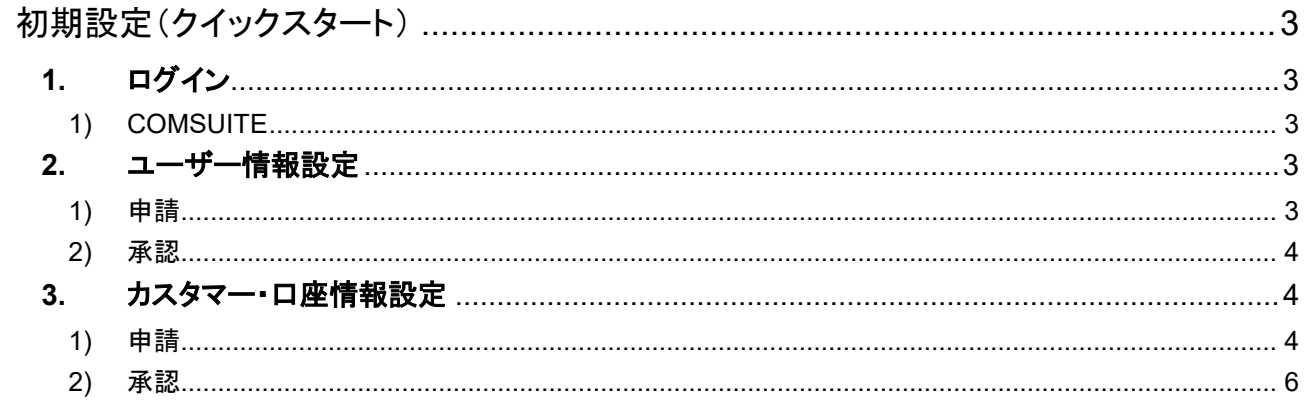

<span id="page-3-0"></span>初期設定(クイックスタート)

# <span id="page-3-2"></span><span id="page-3-1"></span>**1.** ログイン

- 1) COMSUITE
	- (1) 推奨環境ブラウザ(Microsoft Edge)を起動します。

(2) 以下の URL にアクセスし、COMSUITE Portal へアクセスします。言語の切り替えが必要な場合は、 画面右上の言語切り替えのプルダウンよりご希望の言語を選択してください。

【COMSUITE Portal ログイン URL】 <https://ebusiness.bk.mufg.jp/login/>

- (3) カスタマーID、ユーザーID、初期パスワードを入力、OTP トークンにて生成したパスワードを[ワンタイ ムパスワード(OTP)]欄へ入力し、[ログイン]ボタンをクリックします。
- (4) 初回ログインの場合、パスワードを変更してください。(8~16 桁、英数記号を混ぜたもの)
- (5) COMSUITE トップページが表示され、[Cash Forecasting]ボタンをクリックします。
- (6) Cash Forecasting トップページが表示されたことを確認してください。

#### <span id="page-3-4"></span><span id="page-3-3"></span>**2.** ユーザー情報設定

#### 1) 申請

ユーザー情報設定の申請手順については、以下の Cash Forecasting 操作マニュアルの該当章を参照し てください。Cash Forecasting操作マニュアルはCash Forecastingにログイン後、画面右上の[Help]リン クよりダウンロード可能です。以降の同様の記述についても、操作マニュアルを参照してください。

 第 4 章 管理-ユーザー情報 4-2 変更申請

利用機能権限について、詳細は以下の表をご確認ください。

※入出金明細のアップロードを行わない限り、基本的には照会権限のみの付与で操作可能です。

- 凡例
- □: すべてのユーザーに権限付与可能

■: すべてのユーザーに権限付与可能(アドミニストレーターのみに権限自動付与(変更不可))

◇: すべてのユーザーに権限付与可能(アドミニストレーターのみに権限自動付与(変更可能))

\*: アドミニストレーターのみに権限自動付与(変更不可)

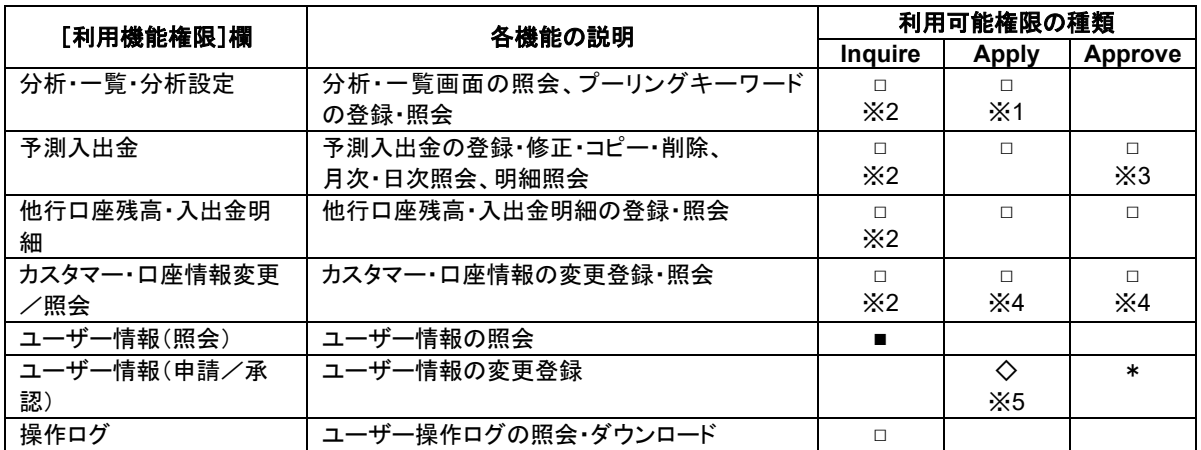

※1 統括会社のみに付与

※2 Inquire 権限は、Apply もしくは Approve 権限を付与した場合は自動付与

※3 Complete/Incomplete、Lock/Unlock 権限

※4 中間統括権限のないグループ会社ユーザーには権限付与不可

※5 アドミニストレーターの申請権限は外さないよう留意のこと

- (1) ユーザー情報設定の変更申請後、処理結果の表示の際に、ステータスが「申請済み」になっているこ とを確認します。
- (2) トップページに移動し、その他のユーザーに対しても同様に設定を行ってください。
- <span id="page-4-0"></span>2) 承認
	- (1) アドミニストレーター区分の別ユーザーID でログインします。
	- (2) ログイン後の承認手順については、以下を参照してください。
	- ☞ 第4章 管理ーユーザー情報 4-3 承認/差戻
	- (3) 上記手順完了後、画面右下の[連続承認]をクリックし、全ユーザーID 分を承認してください。

## <span id="page-4-1"></span>**3.** カスタマー・口座情報設定

- <span id="page-4-2"></span>1) 申請
	- (1) 申請対象のカスタマー・口座情報を確認します。以下を参照してください。
	- ☞ 第3章 管理ーカスタマー・口座情報 3-1 照会 1・2(2)
	- (2) 上記手順完了後、カスタマー一覧(承認済以外)において、統括会社のカスタマーID リンクを クリックします。
	- (3) (2)で開いた申請画面の編集を行います。以下を参照してください。
	- ☞ 第3章 管理ーカスタマー・口座情報 3-2 変更申請 2・3

[「入力画面の項目説明」補足事項]

【基準通貨】

- 本サービスでは、グラフ表示する際に各口座残高を基準通貨へ換算して表示しています。
- 複数残高照会を行うと、合計残高は基準通貨で表示します。
- グラフは全て基準通貨建てで表示します。
- 【換算レート】
	- 本サービス内で各通貨を基準通貨に換算するために使用するレートです。
	- 実際の為替レートとは異なり、社内レートなどの設定を想定しています。
	- リアルタイムにシステムで自動反映するものではありません。
	- 「基準通貨」に設定した通貨は削除してください。

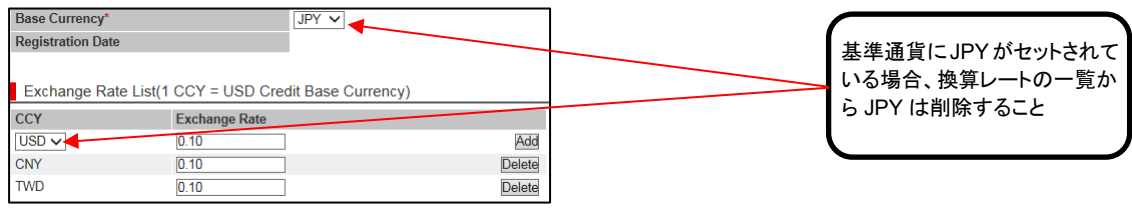

#### (登録例)

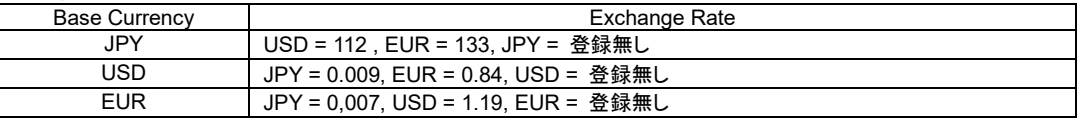

基準通貨・換算レートの設定については、以下を参照してください。

- ☞ 第1章 はじめに
	- 1-5 基準通貨・換算レートの設定

# 【グラフに反映される入力画面項目】 分析画面の各種グラフ表示時にはお客様にて設定した略称を表示します。 各項目詳細は下表をご覧ください。

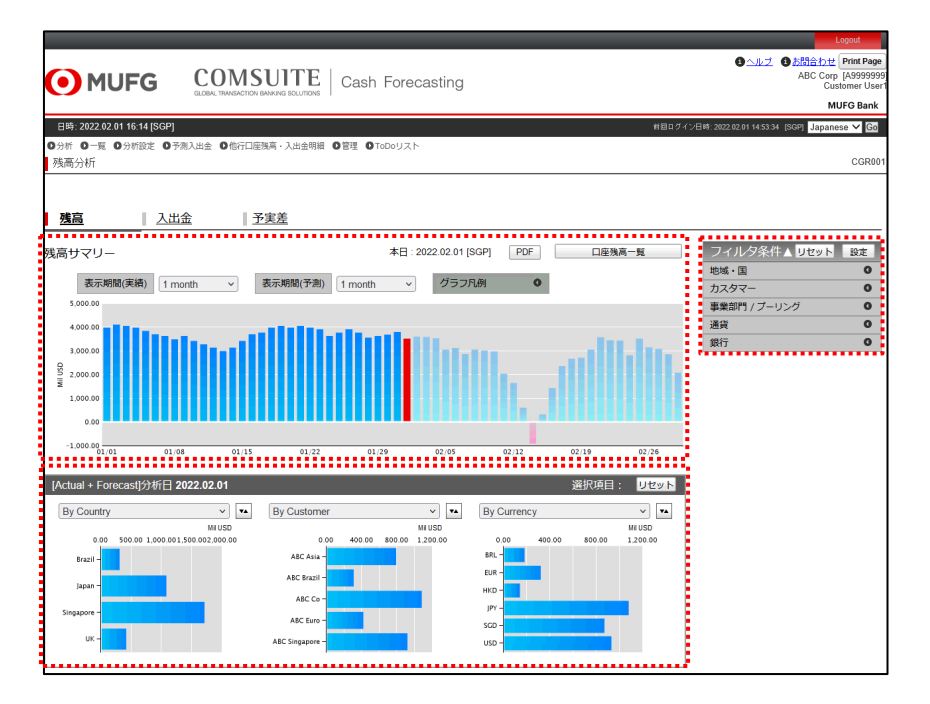

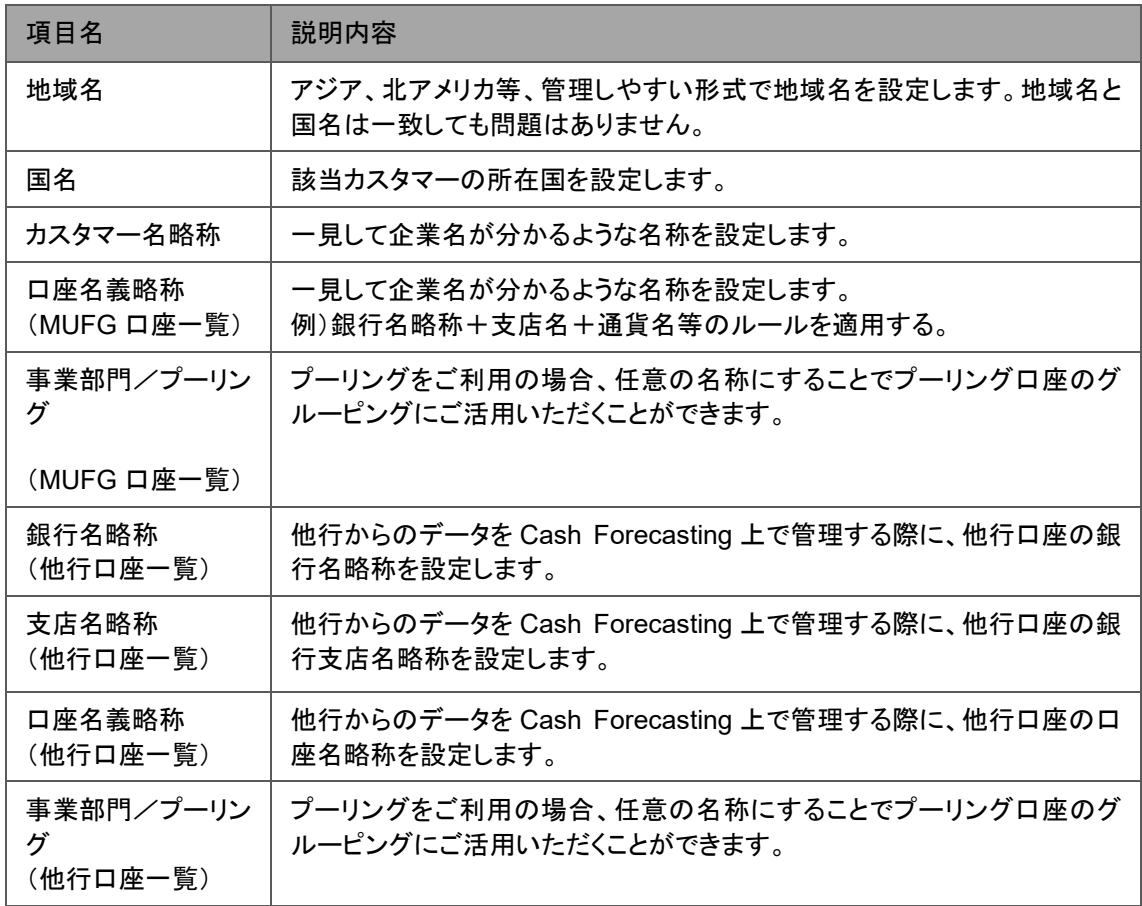

#### 【その他入力画面項目】

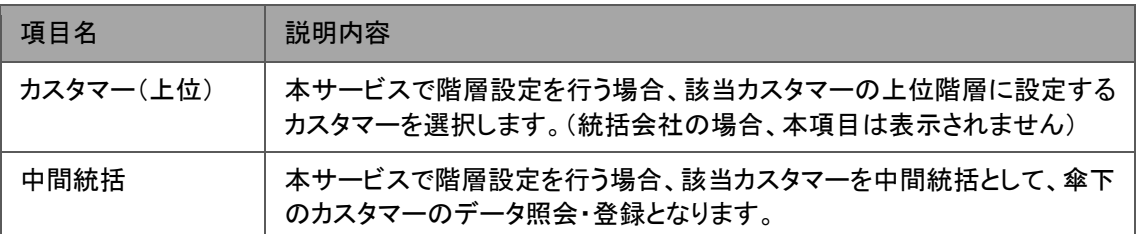

※階層構成の設定状況を一括で確認する場合、統括会社のカスタマー・口座情報画面下部の階層構成 各ボタンから階層構成画面の表示ができます。詳細は、以下を参照してください。

☞ 第3章 管理ーカスタマー・口座情報 3-1 照会

(4) 申請画面の確認・申請を行います。以下を参照してください。

☞ 第3章 管理ーカスタマー・口座情報 3-2 変更申請 4・5

- (5) トップページに移動し、その他のカスタマーに対しても(1)から同様に設定を行ってください。
- <span id="page-6-0"></span>2) 承認
	- カスタマー・口座情報申請承認手順については、以下を参照してください。
		- ☞ 第3章 管理ーカスタマー・口座情報 3-3 承認/差戻
	- (1) 上記手順後、画面右下の[連続承認]ボタンをクリックして、全カスタマー分を承認してください。
	- (2) 一度 Cash Forecasting からログアウトし、再度画面トップページにアクセスします。
	- (3) 分析画面に各種グラフが表示されることを確認します。